## **Istruzioni per la compilazione della domanda di partecipazione tramite la piattaforma PICA**

Il presente documento è da intendersi come guida alla compilazione della domanda di partecipazione, esso non sostituisce quanto indicato nei bandi e non descrive in dettaglio tutte le casistiche che potrebbero presentarsi.

La procedura per la presentazione della domanda di partecipazione è completamente informatizzata e basata sull'utilizzo della piattaforma "PICA – Piattaforma Integrata Concorsi Atenei".

Si consiglia di leggere attentamente il bando e verificare i documenti necessari ai fini dell'invio della domanda prima di iniziare la compilazione del modulo online.

Tutti i documenti necessari per la domanda dovranno essere caricati in formato PDF, il limite massimo per ogni allegato è di 30 MB.

Si consiglia di avere a disposizione una stampante e uno scanner in quanto potrebbe essere necessario stampare, firmare e scansionare dei documenti.

### **1. COME ACCEDERE A PICA**

Dalla pagina del bando sul sito della Scuola IMT si accede direttamente all'istanza di concorso sulla piattaforma PICA facendo click su "Online Application Form" in fondo alla pagina

Conline Application Form

È, altresì, possibile collegarsi al sito <https://pica.cineca.it/imtlucca> e selezionare il bando per cui si vuole presentare domanda.

### **2. REGISTRAZIONE**

Nel caso di primo accesso è possibile registrarsi cliccando su "Nuova Registrazione" e inserendo i dati richiesti.

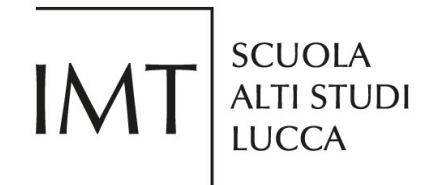

## **LOGIN**

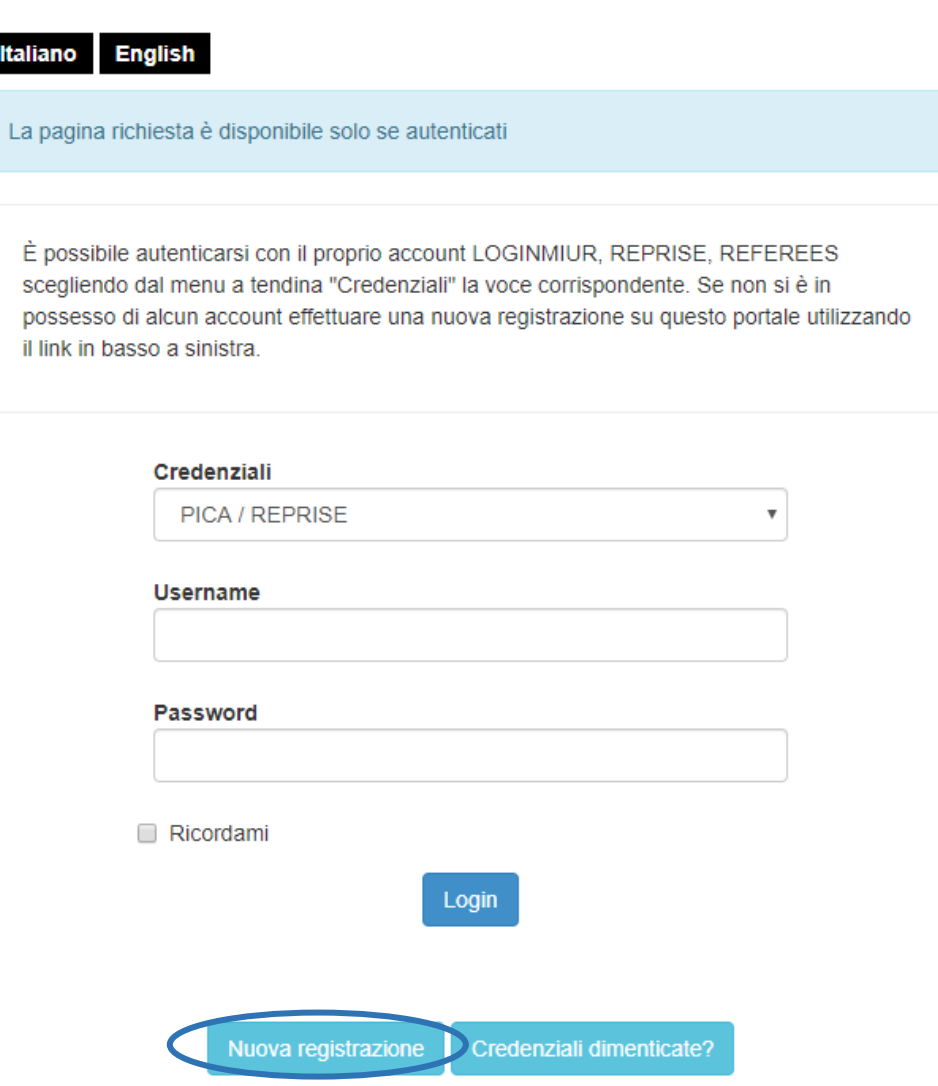

Ai fini della registrazione è necessario scegliere uno username e una password, inserire un indirizzo email, dati anagrafici (nome, cognome, sesso, data di nascita, codice fiscale, stato e comune di nascita, numero di telefono).

Dopo aver compilato tutti i campi, cliccare i campi di autorizzazione e dichiarazione e, infine, "Registrati".

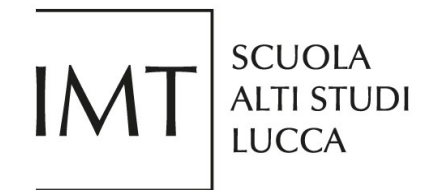

Autorizzo l'invio all'indirizzo di posta elettronica da me indicato di comunicazioni tecniche di servizio legate all'utilizzo del portale e dei servizi in esso disponibili.

· Si prega di confermare l'autorizzazione

Dichiaro di avere preso visione dell'informativa fornita dal Titolare del trattamento ai sensi dell'art. 13 del Regolamento UE 2016/679 sulla protezione dei dati personali

· Si prega di confermare l'autorizzazione

Nuova registrazione Cancella campi

Il sistema invierà all'indirizzo di posta inserito una email contenente tutte le indicazioni per procedere con la conferma della registrazione.

Si prega di notare che la registrazione a PICA è valida anche per presentare domande di partecipazione a concorsi banditi da altri atenei italiani [\(https://pica.cineca.it\)](https://pica.cineca.it/).

#### **3. ACCESSO a PICA**

Una volta registrati, è possibile accedere a PICA inserendo il proprio username e la password scelta in fase di registrazione e cliccando sul pulsante "Login".

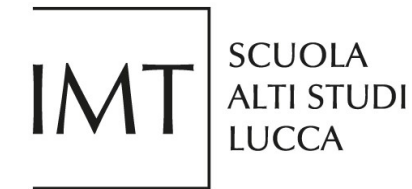

# **LOGIN**

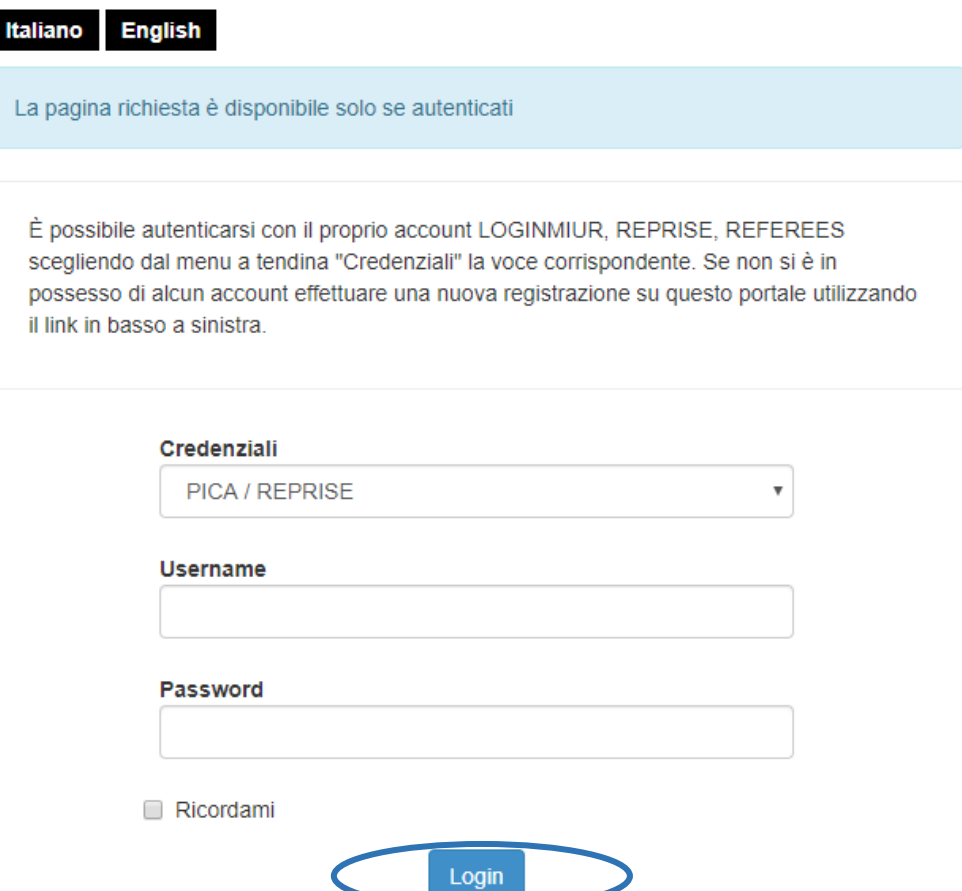

Coloro i quali siano già in possesso di un'utenza LOGINMIUR possono accedere inserendo username e password dell'account LOGINMIUR e selezionando LOGINMIUR nel campo "Credenziali".

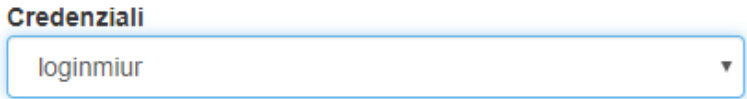

### **4. CREDENZIALI DIMENTICATE**

Nel caso di credenziali dimenticate sarà possibile riottenerle cliccando sull'opzione "Credenziali dimenticate?".

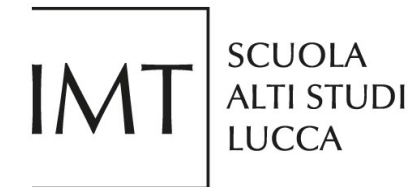

# **LOGIN**

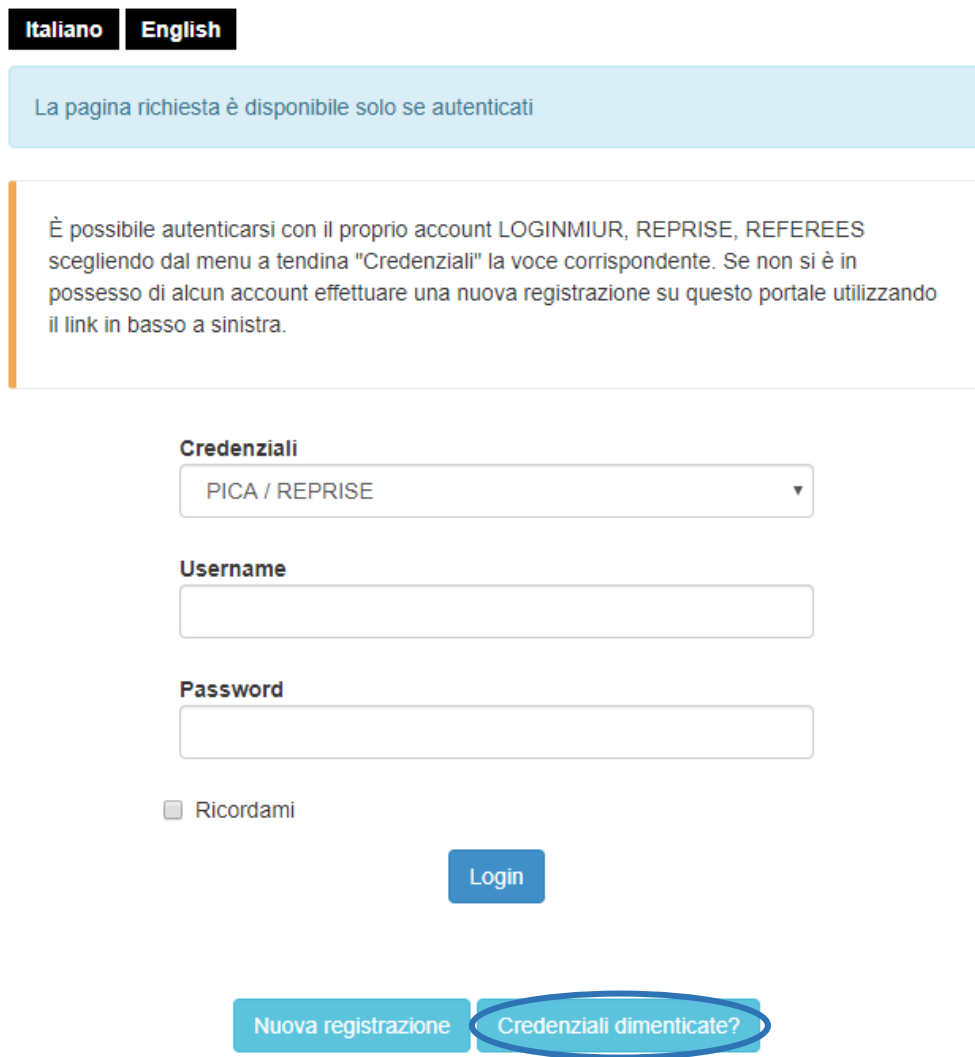

### **5. COMPILAZIONE DELLA DOMANDA**

Una volta registrati, accedendo con le proprie credenziali, è possibile procedere con la compilazione della domanda dalla pagina del bando cliccando su "Compila una nuova domanda".

Compila una nuova domanda / New submission

Il processo di compilazione è suddiviso nelle seguenti sezioni:

- Trattamento dati personali e Dichiarazione di responsabilità
- Dati anagrafici e recapiti
- Titolo idoneo alla partecipazione al bando
- Elenco dei prodotti della ricerca
- Dichiarazioni

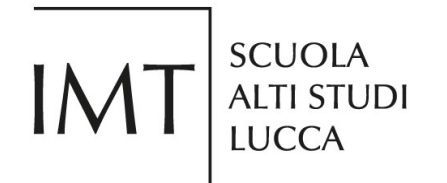

- **Allegati**
- Come ci hai trovati?

I campi obbligatori sono indicati con un rettangolo rosso e riportano la dicitura Dato obbligatorio

• Dato obbligatorio / Mandatory field

Dopo aver compilato ciascuna sezione è sempre necessario cliccare sul pulsante "Salva e procedi".

Salva e prosegui / Save and proceed

Se l'inserimento è avvenuto correttamente il sistema passa alla sezione successiva; in caso contrario compariranno dei messaggi di errore.

È sempre possibile sospendere la procedura di compilazione e riprenderla in seguito. In tal caso la domanda risulterà salvata in modalità bozza.

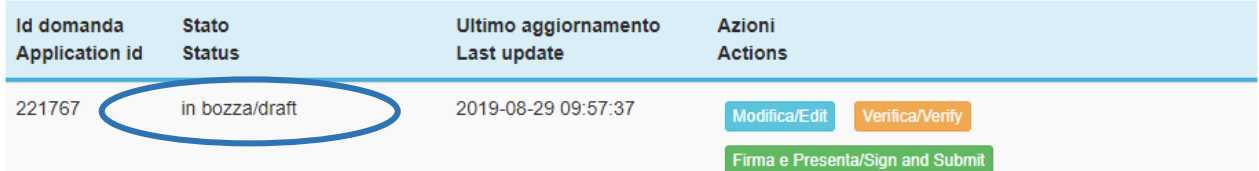

Per proseguire nella compilazione della domanda cliccare sul pulsante "Modifica".

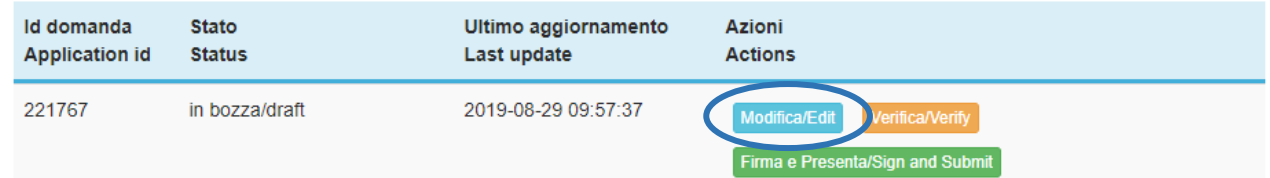

### **6. SEZIONE ALLEGATI**

Si prega di notare che in questa sezione è possibile caricare soltanto documenti in formato PDF. Ogni altro formato non sarà accettato e l'utente riceverà un messaggio d'errore. La dimensione massima dei file accettati è 30 MB.

### **7. INVIO DELLA DOMANDA**

Terminata la redazione della domanda il candidato potrà visualizzarla (premendo il pulsante "Verifica"), modificarla (premendo il pulsante "Modifica") o inviarla (premendo il pulsante "Firma e presenta").

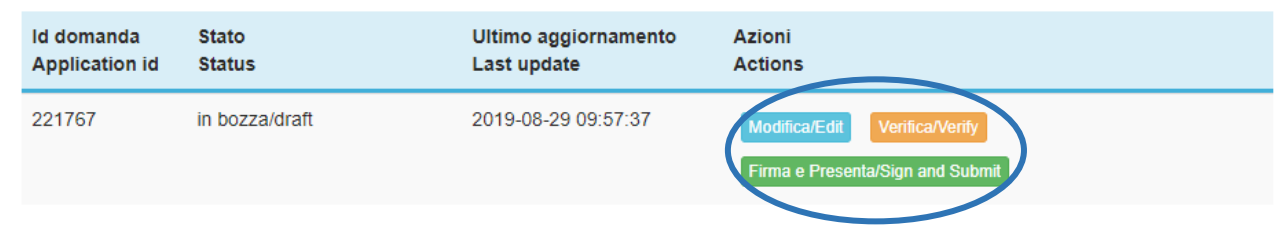

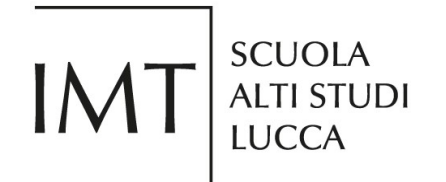

Qualora la domanda risultasse solo parzialmente compilata non sarà possibile procedere con l'invio, il sistema mostrerà il seguente messaggio d'errore.

Non è possibile presentare la domanda per i seguenti motivi / Application can not be submitted for the following reasons

Una volta premuto il pulsante "Firma e presenta" il sistema mostrerà una schermata riepilogativa della domanda in fondo alla quale sarà possibile procedere alla firma cliccando il pulsante "Firma".

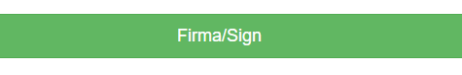

Il sistema genererà automaticamento un file in formato PDF e il candidato potrà poi scegliere tra tre diverse opzioni di firma del documento: firma manuale, firma sul server tramite ConFirma e firma digitale.

Il sistema supporta le seguenti modalità / The following options are available:

Firma il documento manualmente / Sign the application (no digital signature)

Per firmare manualmente il documento è necessario scaricare il PDF del documento sul proprio computer, stamparlo, firmarlo manualmente, effettuarne la scansione in un file PDF e caricare quest'ultimo sul sito. / If you can't sign the document digitally as specified in the other sections you need to download the pdf file of the application, print it, sign it in orginal, scan it in a pdf file and upload it again on the website ATTENZIONE: la scansione, oltre alle pagine della domanda, dovrà contenere nell'ultima pagina la copia di un documento di identità in corso di validità (questo passaggio non è necessario se la copia del documento di identità è stata inserita tra gli allegati alla domanda) / WATCH OUT: the copy of a valid identity document must be included as the last page of the scanned pdf, after the application form pages (this step can be dispensed with if a copy of the document was uploaded as an attachment of the application form)

Firma il documento sul server ConFirma / Sign the application on the server using ConFirma service

Per firmare digitalmente il documento è necessario avere una dotazione hardware (ad esempio smart card o dispositivo USB con certificato digitale di sottoscrizione rilasciato da un Certificatore accreditato) compatibile con il servizio ConFirma. Dopo la firma sarà possibile scaricare il PDF firmato / In oder to sign digitally the application it is necessary to have an hardware (e.g. smart card or USB with digital signature certificate issued by an approved certification body) compatible with ConFirma service. After signing, applicants can download the signed pdf application

#### Firma digitalmente il documento sul tuo personal computer / Sign the application digitally on your pc

Per firmare digitalmente il documento è necessario avere una dotazione hardware (ad esempio smart card o dispositivo USB con certificato digitale di sottoscrizione rilasciato da un Certificatore accreditato) e software di firma digitale con cui generare, a partire dal file PDF del documento scaricato da questo sito, il file firmato in formato pdf.p7m da ricaricare sul sito stesso / In oder to sign digitally the application it is necessary to have an hardware (e.g. smart card or USB with digital signature certificate issued by an approved certification body) and a software for digital signatures in order to create a pdf.p7m file from the pdf file downloaded from this site. The pdf.p7m file must be uploaded in the website again

Nel caso di firma manuale il candidato dovrà scaricare la domanda in formato PDF, stamparla e firmarla. Una volta scansionata la versione firmata, il candidato dovrà caricare il file PDF e cliccare sul pulsante "Presenta la domanda".

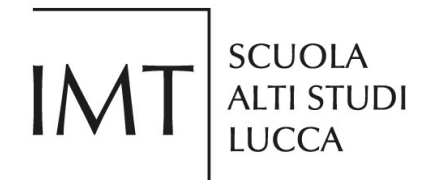

#### FIRMA MANUALE / HANDWRITTEN SIGNATURE

Firma il documento manualmente / Sign the application (no digital signature)

- Scaricare (download) la form già compilata / Download your filled-in form Scarica PDF / Download PDF
	-
- $\overline{2}$ Stampare la domanda / Print out the application
- Firmare in modo leggibile con inchiostro scuro l'ultima pagina della domanda stampata / Sign the last page of the printed application  $3<sup>1</sup>$ legibly, with dark ink
- 4 Effettuare la scansione, in un unico file PDF, della domanda firmata e del documento d'indentità fronte/retro / Scan your signed application and your identity document (both sides), within a single PDF document N.B. Il documento d'identità non è necessario se già caricato all'interno della domanda / The identity document is not required if already uploaded in the application form
- **Example:** Effettuare l'upload del file PDF / Upload the PDF document Scegli file Nessun file selezionato

Presenta la domanda / Submit the application

Nel caso di firma digitale il candidato dovrà scaricare la domanda in formato PDF, firmarla digitalmente e caricare, poi, il file in formato pdf.p7m. Per inviare la domanda il candidato dovrà, infine, cliccare sul pulsante "Presenta la domanda".

## **FIRMA DIGITALE / DIGITAL SIGNATURE**

Firma digitalmente il documento sul tuo personal computer / Sign the application digitally on your pc  $\overline{1}$ Scaricare (download) la domanda, già compilata, di partecipazione al bando / Download vour filled-in application & Scarica PDF / Download PDF Caricare il file firmato in formato pdf.p7m / Upload signed document in pdf.p7m format  $\overline{2}$ Scegli file Nessun file selezionato Presenta la domanda / Submit the application

A prescindere dalla modalità di firma, una volta presentata la domanda il candidato riceverà conferma via email indicante la data dell'invio e il numero identificativo della domanda.

#### **8. LETTERE DI REFERENZA**

Una volta inviata la domanda di partecipazione, qualora sia richiesto per la posizione, il candidato avrà la possibilità di indicare fino a 3 nomi di referenti cliccando sul pulsante "Lettere di referenza".

#### Lettere di referenza / Reference letters

I referenti riceveranno un'email automatica da PICA con tutte le istruzioni necessarie all'upload delle lettere di referenza. Le lettere di referenza possono essere inviate esclusivamente tramite procedura online da parte dei referenti.

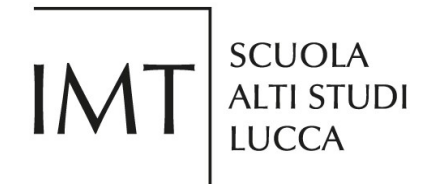

#### **9. MODIFICA e RITIRO DELLA DOMANDA**

Una volta presentata la domanda non è più possibile apportare alcuna modifica. Il candidato avrà la possibilità di ritirare la domanda e presentarne una nuova entro i termini di scadenza del bando.

Per ritirare la domanda il candidato dovrà cliccare sul pulsante "Ritira".

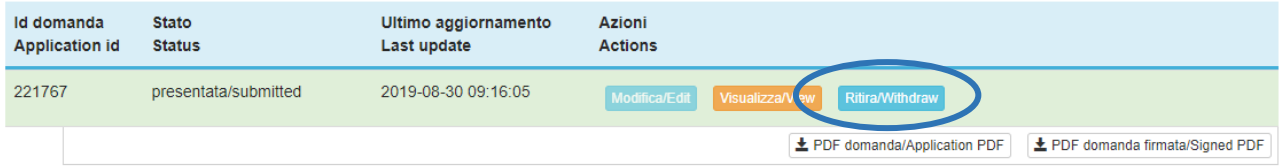

Il candidato verrà reindirizzato alla pagina dedicata al ritiro della domanda in cui troverà un riepilogo delle informazioni. Il candidato dovrà selezionare l'opzione "desidero ritirare la domanda" e avrà anche l'opzione di indicare la motivazione del ritiro. Per procedere al ritiro è necessario cliccare sul pulsante "Salva e torna al cruscotto".

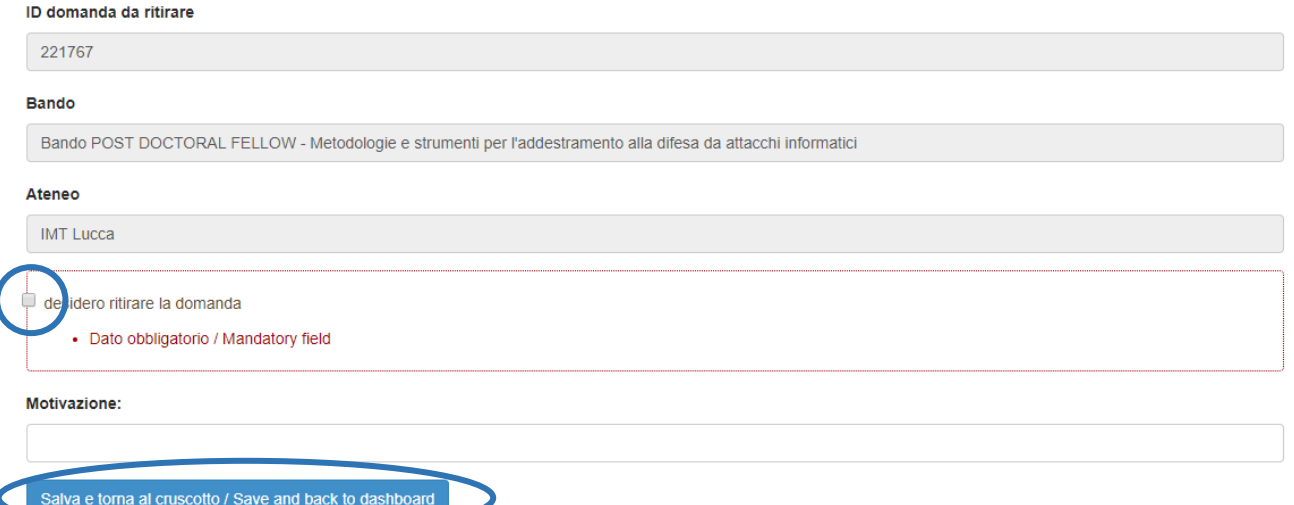

Lo stato della domanda passerà da "Presentata" a "ritiro da firmare".

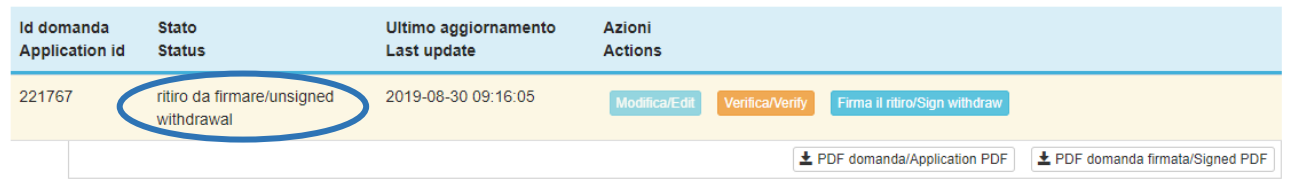

Il candidato dovrà, quindi, firmare il file PDF del ritiro della domanda. Per maggiori informazioni sulle modalità di firma si rimanda al punto 7 "Invio della domanda".

A seguito del caricamento del documento firmato, il cruscotto mostrerà come nuovo stato della domanda "ritirata".

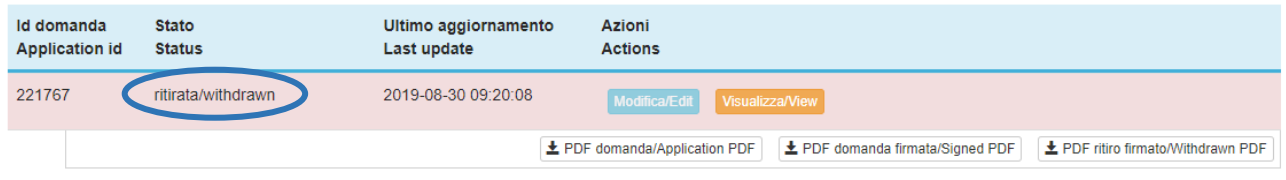

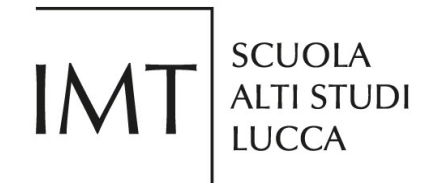

Il candidato potrà presentare una nuova domanda cliccando sul pulsante "Compila una nuova domanda" entro i termini di scadenza del bando.

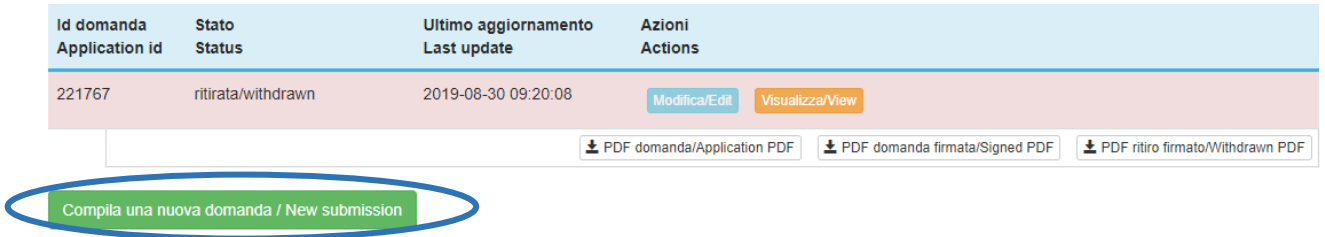

Allo scadere del termine utile per la presentazione delle domande, il sistema non permetterà più l'accesso, la modifica e l'invio del modulo elettronico.

Per problemi tecnici contattare l'helpdesk Cineca all'indirizzo scuolaIMT@cineca.it

Per informazioni sui bandi contattare l'Ufficio Risorse Umane della Scuola IMT all'indirizzo hr@imtlucca.it.